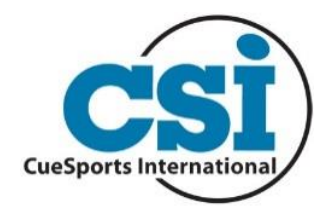

# CueSports International (CSI) Member Download Instructions

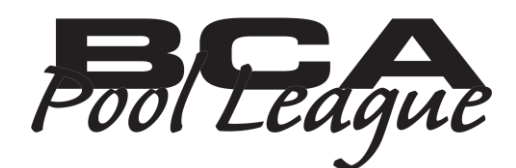

 *BCAPL…Be Part of Something Bigger! USAPL…Fair and Fun for Everyone!*

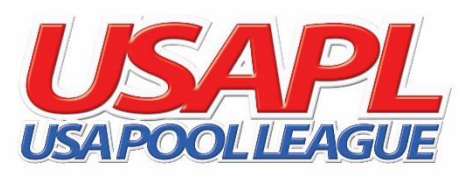

## Step 1

Visit [www.csibbm.com.](http://www.csibbm.com/) If you already have an account, enter your User Name (email address) and Password, click "Log On" and skip to Step #5. If you forgot your user name or password, click "Forget your password?" and follow the instructions.

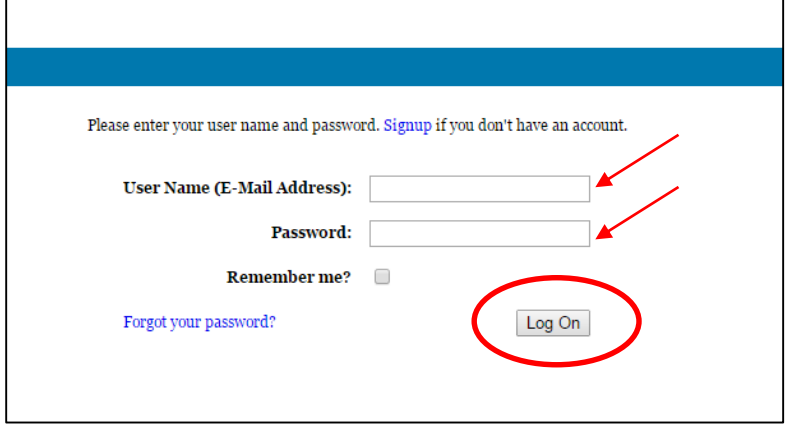

If you do not have an account, click "Signup" and continue to Step 2.

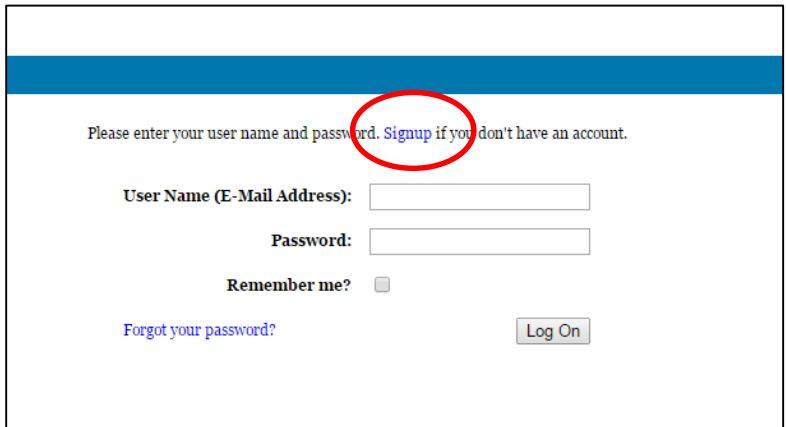

## Step 2

Enter your information completely and accurately and click "Register."

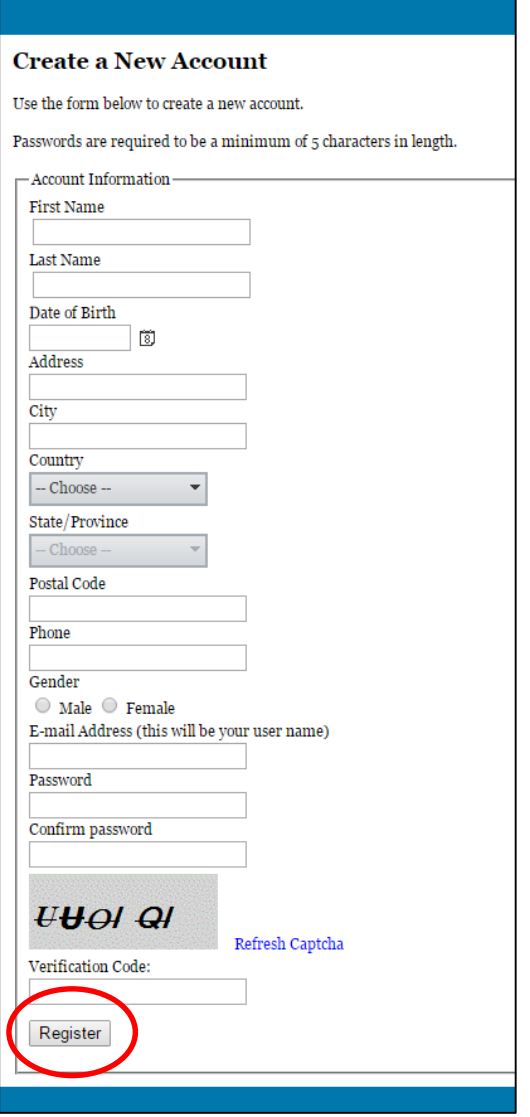

You will then receive the below message. You should then receive an email (at the email address you provided) with a link to complete your registration. If you do not receive an email, check your email's spam folder. Some email service providers have automatic filters that will send it there.

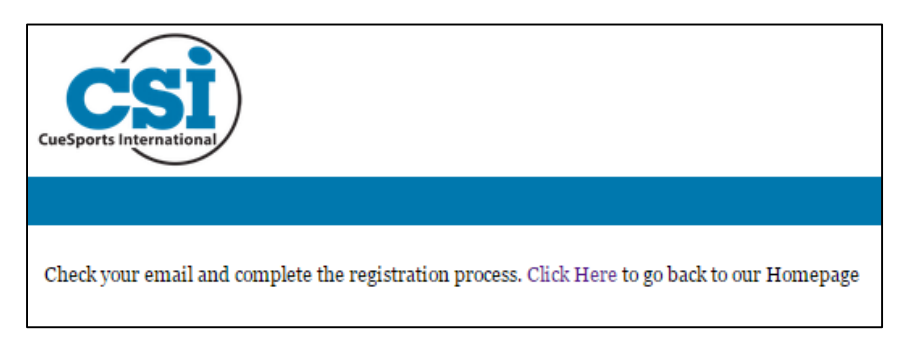

#### Step 3

Open the email and click "Link" to complete your registration. If you do not see the email in your inbox, check your spam folder.

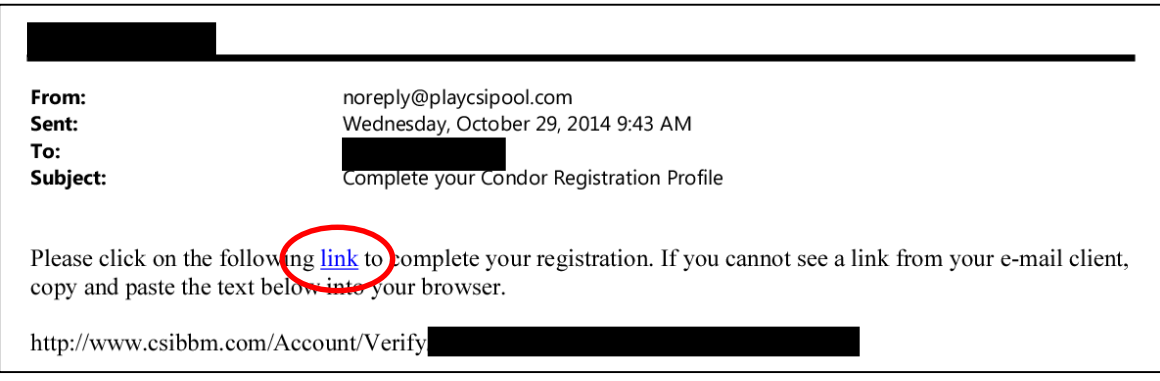

## Step 4

You will be directed to the following account verification page. Select "Click Here" to continue.

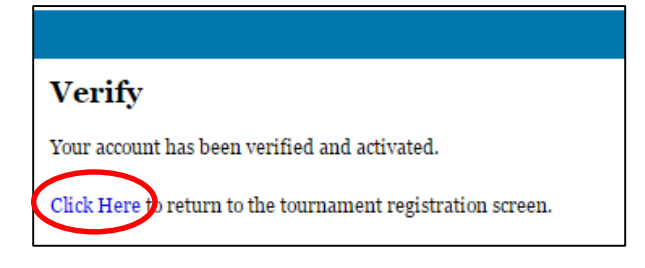

You will now be asked if you are a current member of a BCA Pool League or a USA Pool League. Select the appropriate response.

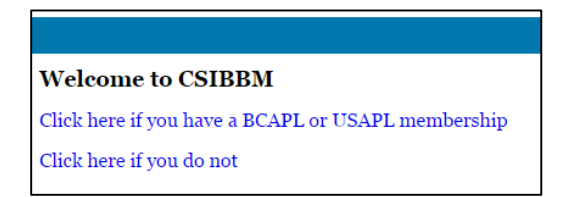

If you select "Click here if you have a BCAPL or USAPL membership," you will be directed to a set of questions that will help match you to your existing league membership. Answer each question as accurately as possible and click "Confirm Answers."

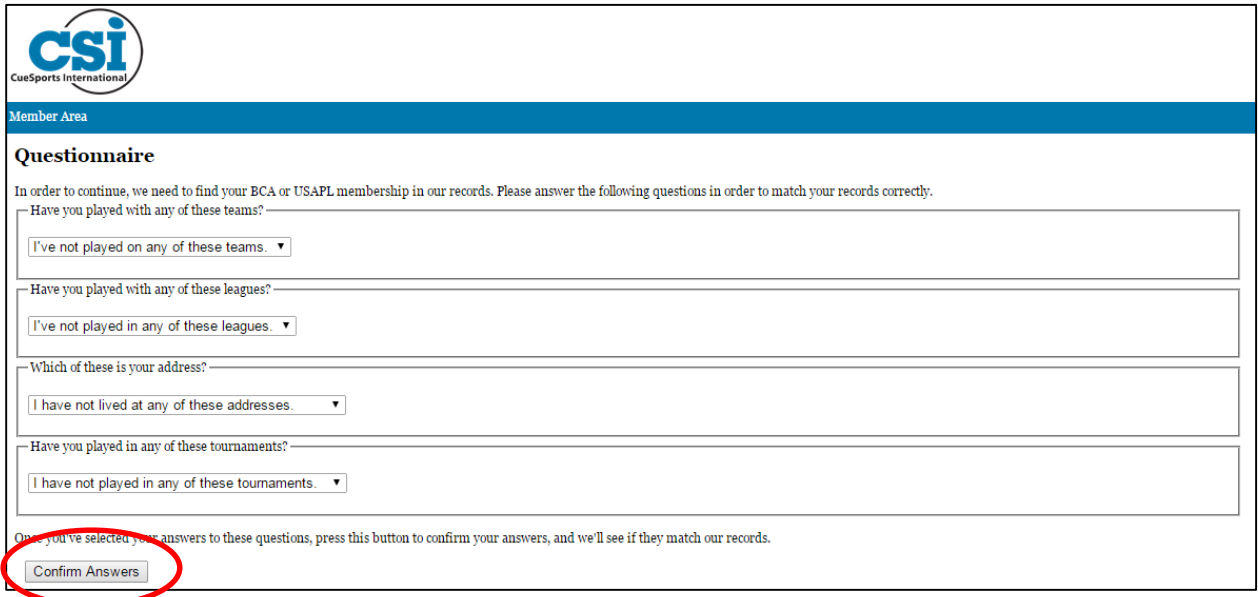

If you select "Click here if you do not," you will see the following screen. If you have ever been a BCA Pool League or a USA Pool League member, click "Lookup Membership" and you will be redirected to the questions above. If you are certain that you have no membership, click "Skip Verification."

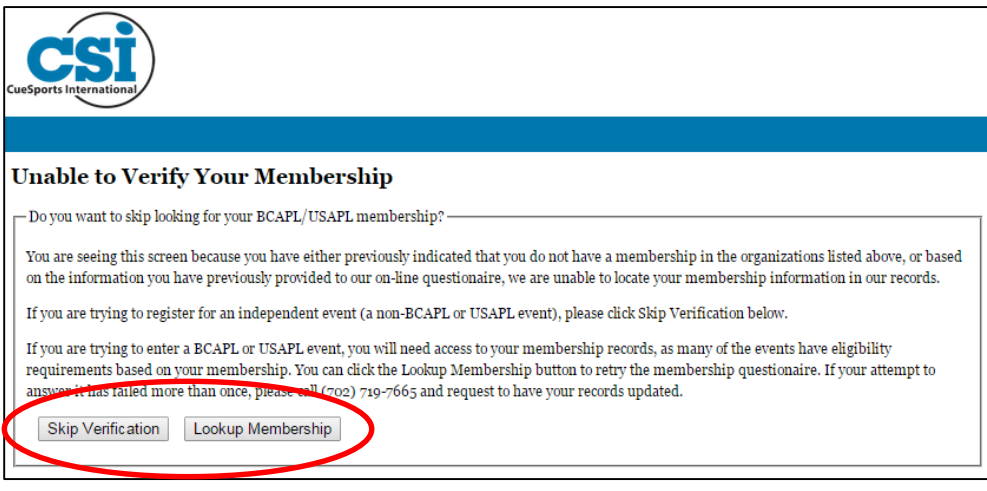

## Step 5

After you either skip verification or answer the verification questions, you will enter your account area. The page tabs you see across the top will vary based on your account type. Click "Member Area" to access your available downloads.

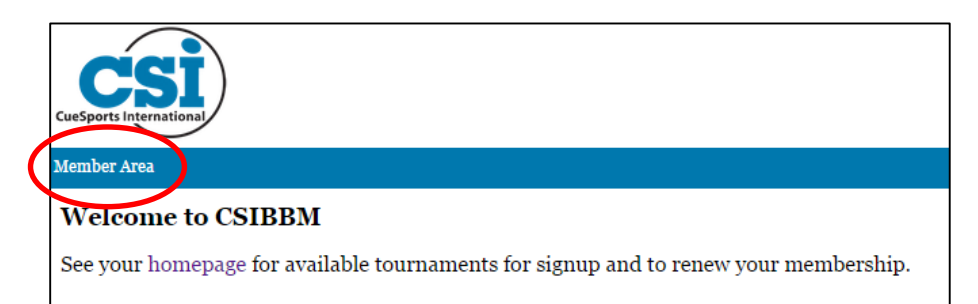

You are now in the Member Area. If you are a current League Member or individual CSI Member, you will see available downloads below your basic information. If you do not see any available downloads, you may not be a current member.

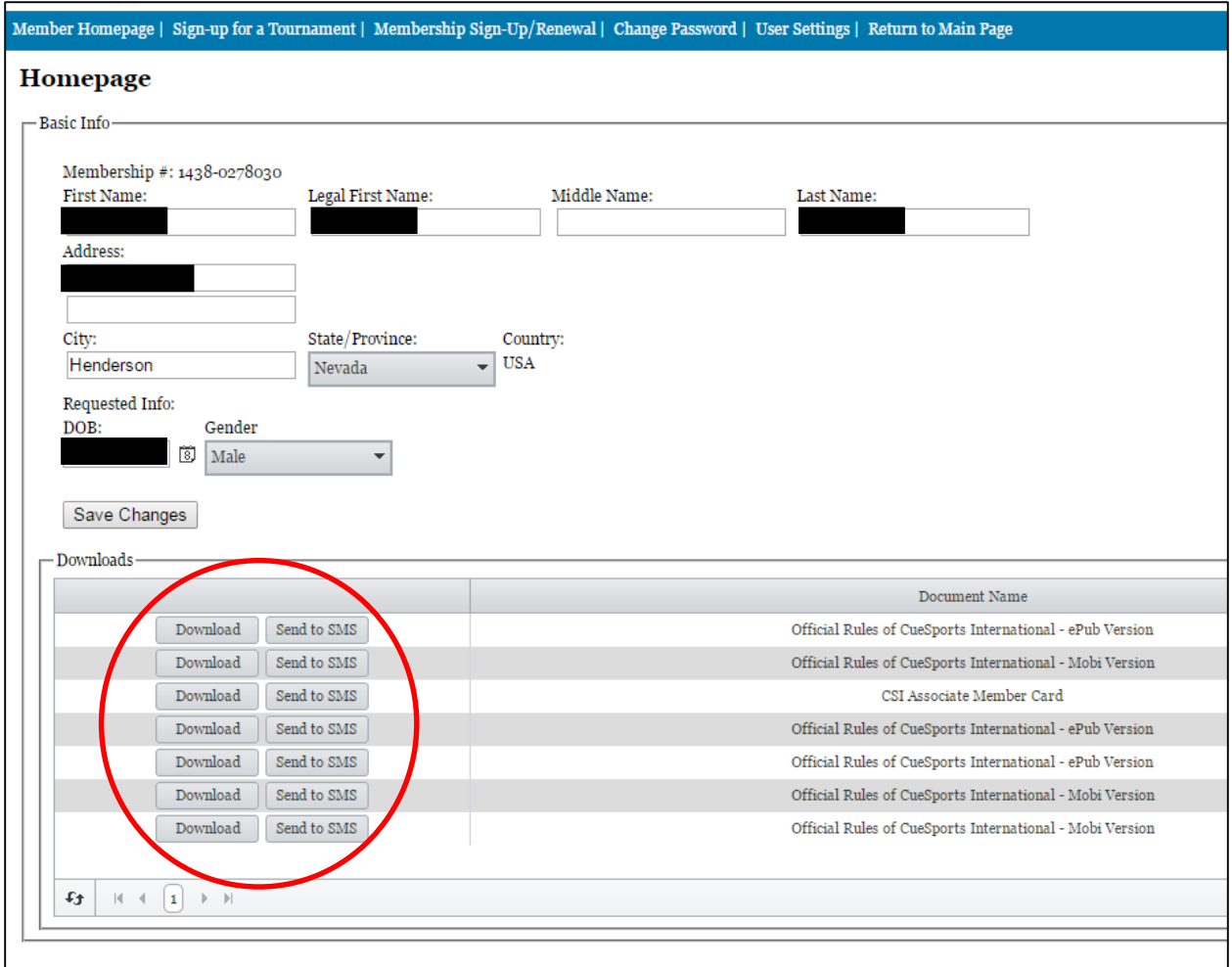

If you are using a smart phone or mobile device, you can click "Download" to send the file directly to your device. If you are using a computer, you can click "Send to SMS" to send a text message with a download link to your smart phone or mobile device.

Please note that different mobile devices require different applications (apps) to view the file. Popular apps include iBooks (Apple devices) and Google Books (android devices). Your specific device should recommend the appropriate app.

If you experience any problems, feel free to contact us at 702-719-7665 or 866-USA-POOL.